Zał. nr 11 do Procedury dyplomowania

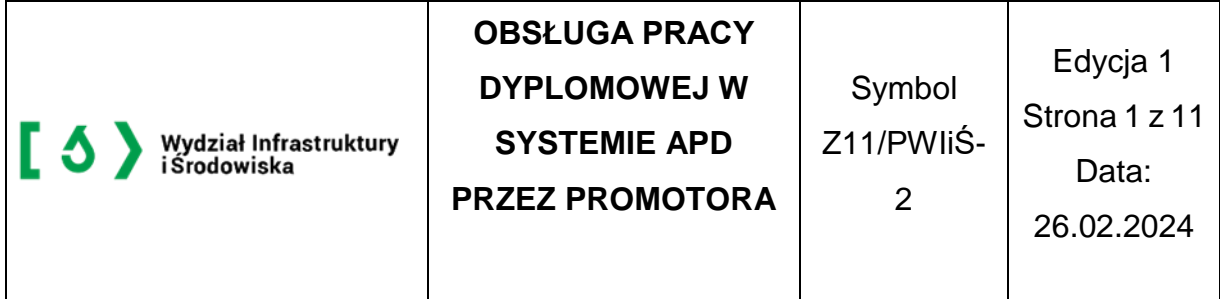

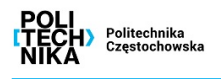

Instrukcja przedstawia czynności związane z obsługą pracy dyplomowej w systemie Archiwum Prac Dyplomowych, które są wykonywane przez promotora pracy.

#### **1. Sprawdzenie danych pracy**

Opiekun pracy po zalogowaniu do APD na zakładce **MOJE APD** → **Moje prace i zadania** zobaczy informację o zadaniu do wykonania z nagłówkiem **Zadania** (Rys. 1). Klikniecie w tytuł pracy spowoduje przeniesienie do strony z jej danymi.

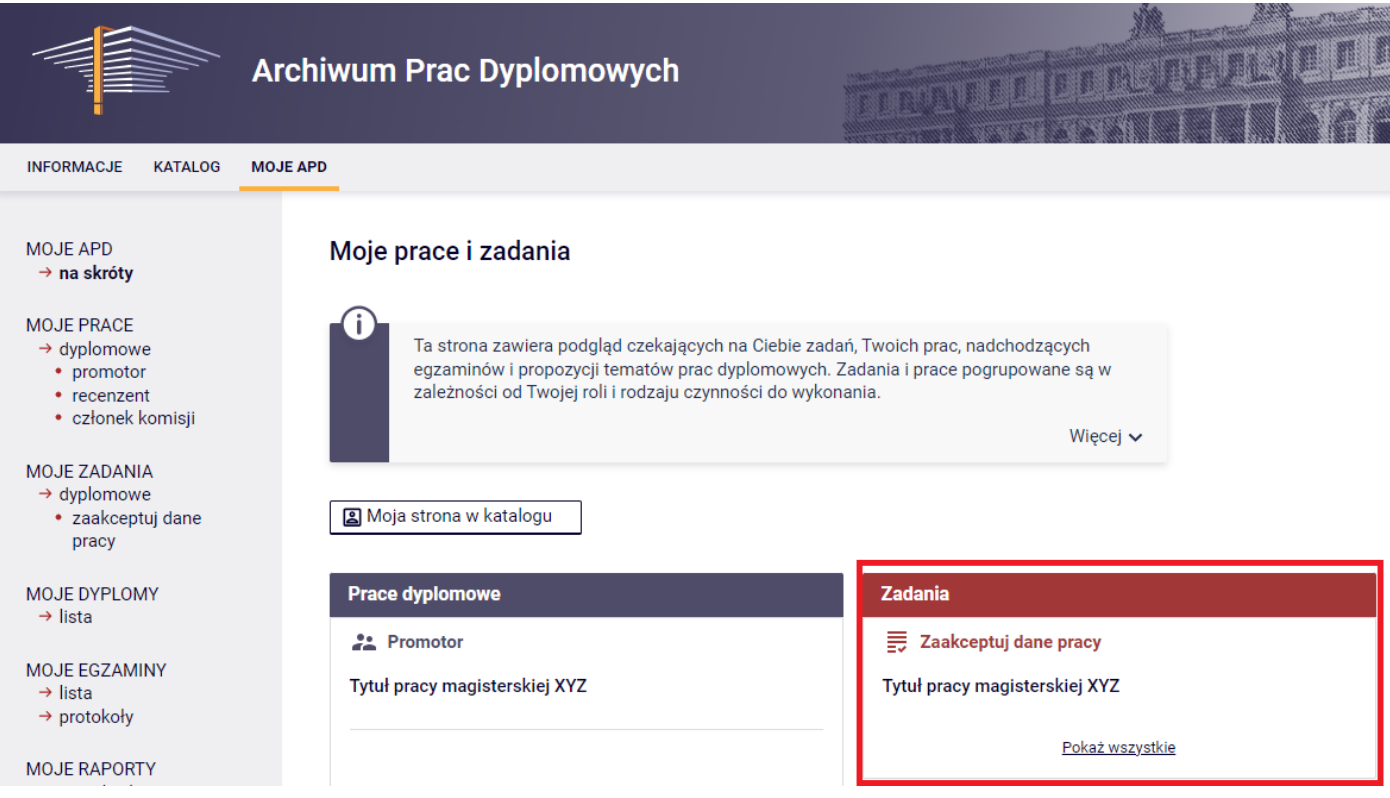

Rys. 1. Informacja o zadaniu **Zaakceptuj dane** na zakładce **MOJE APD**

Na stronie pracy należy sprawdzić poprawność przesłanych przez autora załączników i wprowadzonych danych. Plik z pracą dyplomową znajduje się na zakładce **Pliki** i można go zapisać na dysku lub innym nośniku danych (Rys. 2.).

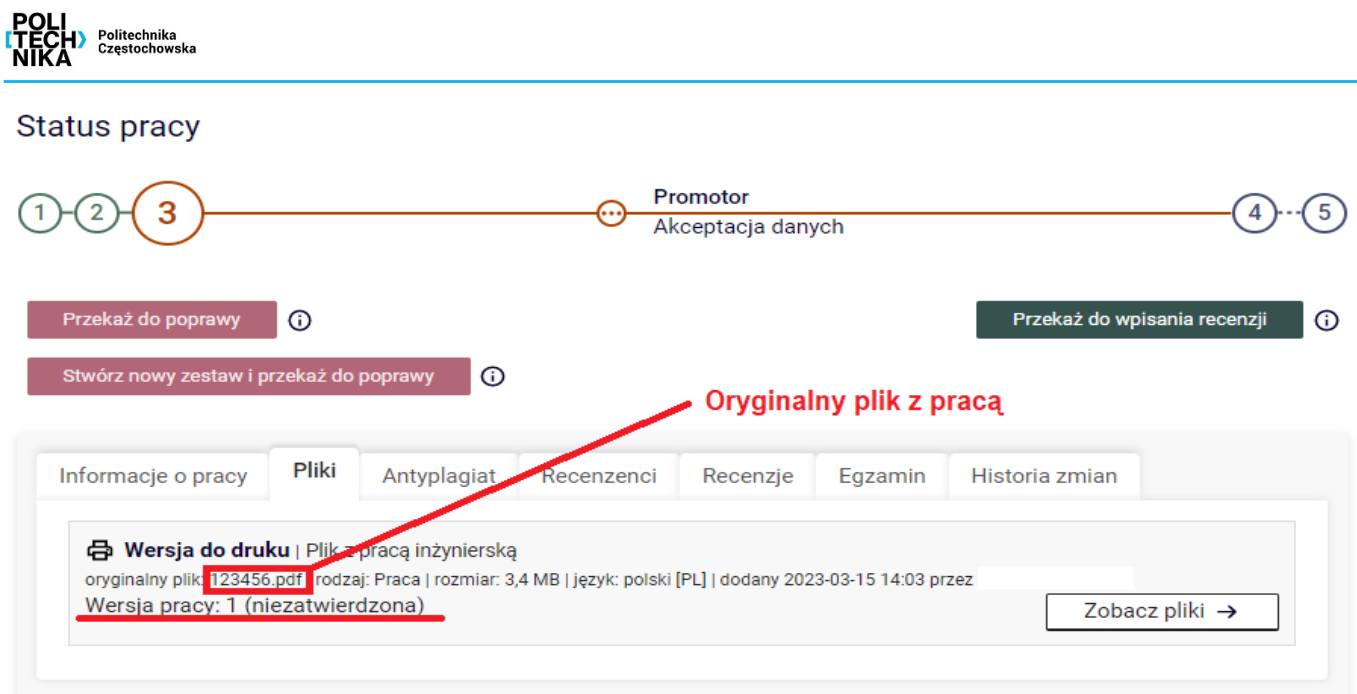

Rys. 2. Zapis pliku z pracą dyplomową z zakładki **Pliki**

### **2. Badanie antyplagiatowe**

Promotor pracy w 3 kroku w APD (przed akceptacją danych) musi dokonać sprawdzenia pracy w systemie antyplagiatowym (JSA) (Rys. 3 i 4).

W celu wysłania zgłoszenia na zakładce Antyplagiat należy kliknąć na przycisk Zarządzanie badaniem

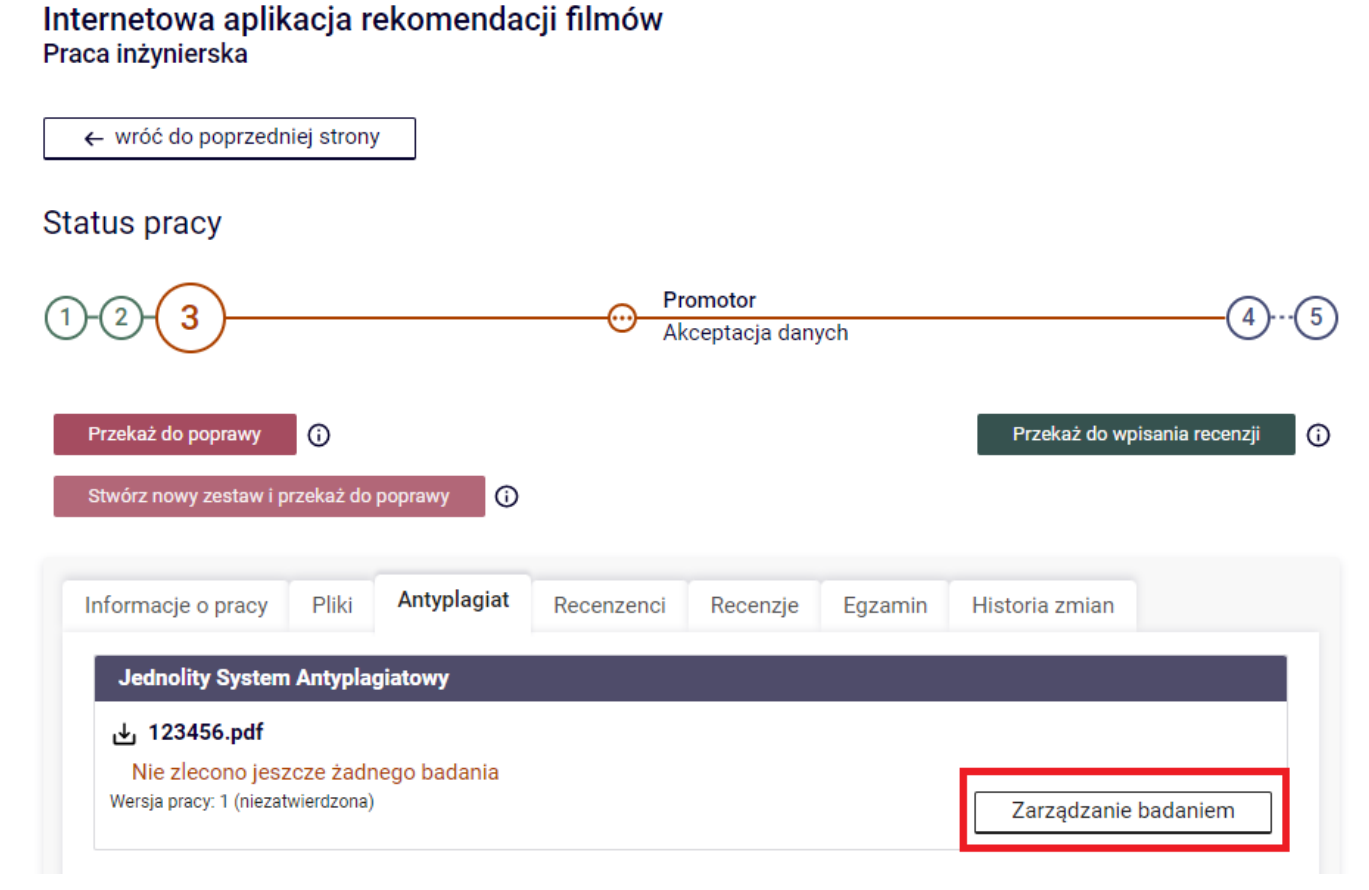

Rys. 3. Zarządzanie badaniem antyplagiatowym

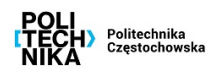

W celu dokonania analizy należy kliknąć przycisk **Zleć Badanie** (Rys. 4.)

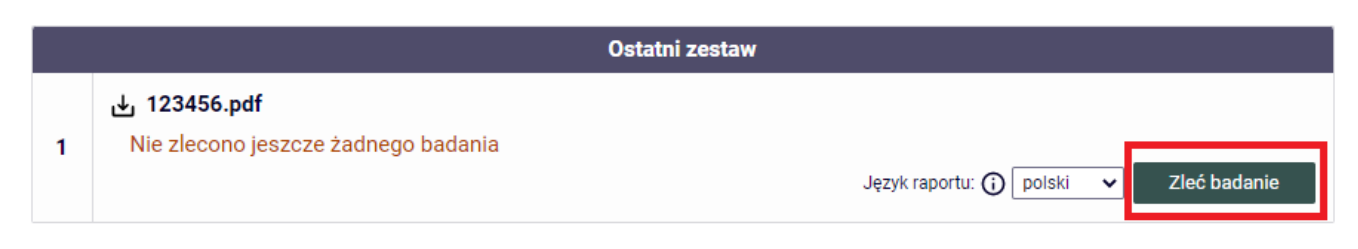

Rys. 4. Zlecanie badania antyplagiatowego

Powinien pojawić się komunikat o wysłaniu **żądania przeprowadzenia analizy** (Rys. 5.).

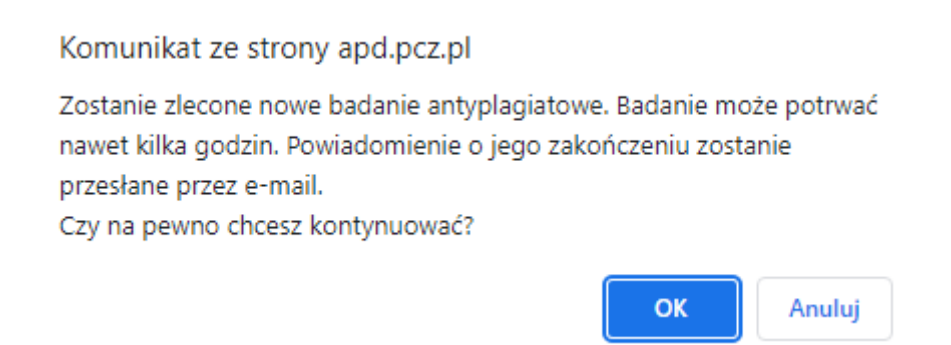

Rys. 5. Akceptacja wysłania zlecenia analizy antyplagiatowej do systemu JSA

Po kliknięciu przycisku OK powinien pojawić się komunikat o poprawnym wysłaniu zgłoszenia oraz odpowiedni status sprawdzenia. Podczas przetwarzania pracy przez system antyplagiatowy będzie to status **Oczekuje …** (Rys. 6.).

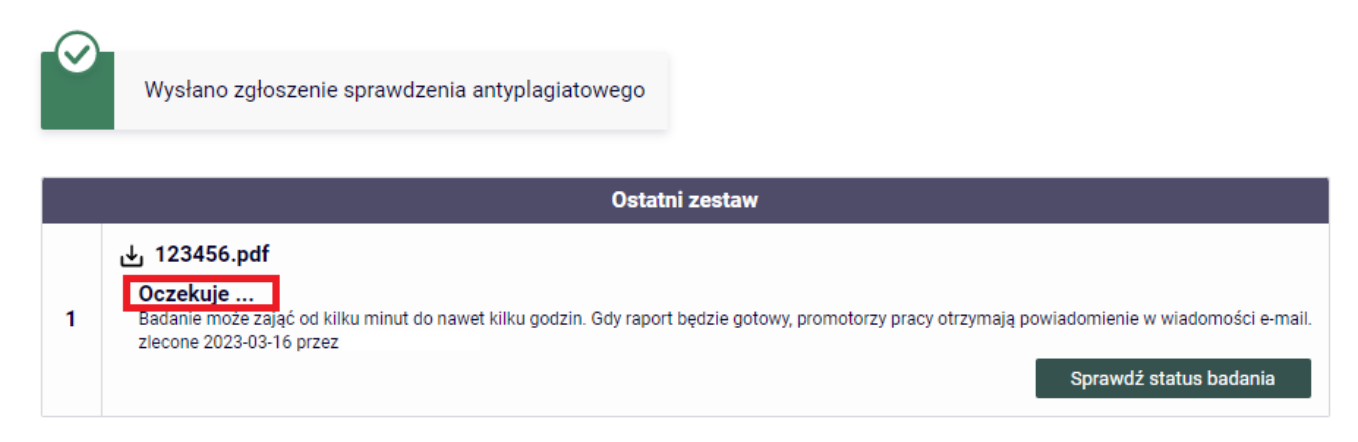

Rys. 6. Status "Oczekuje" zgłoszenia zlecenia antyplagiatowego

Po sprawdzeniu pracy w JSA status zmieni się na **Badanie ukończone**. Klikając link **[pobierz]** możemy zobaczyć raport ogólny kontroli antyplagiatowej (Rys. 7.).

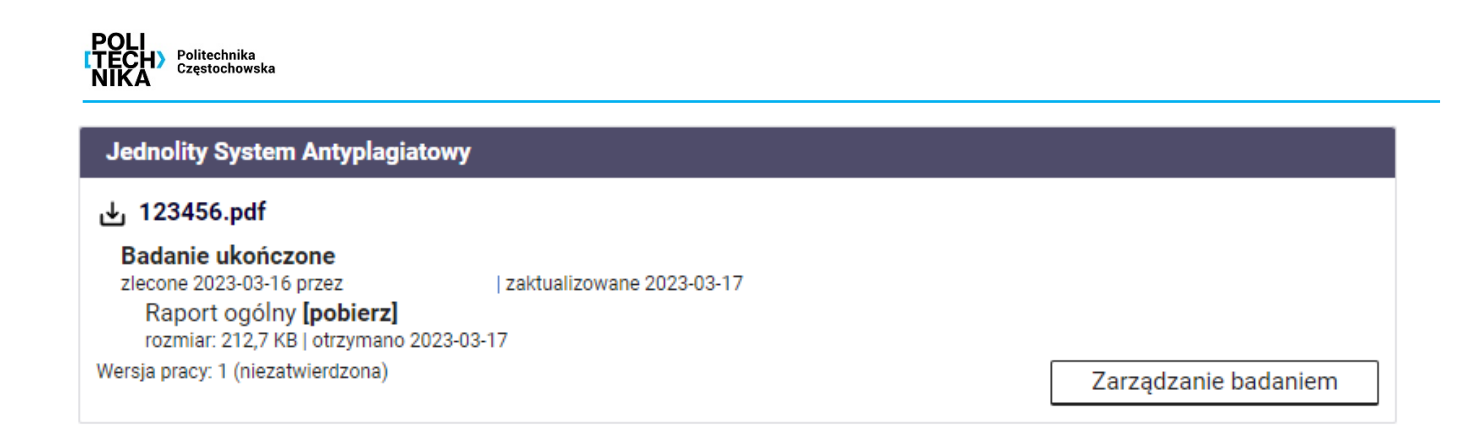

Rys. 7. Status ukończonego badania antyplagiatowego

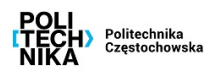

Przykładowy **raport ogólny** (Rys. 8):

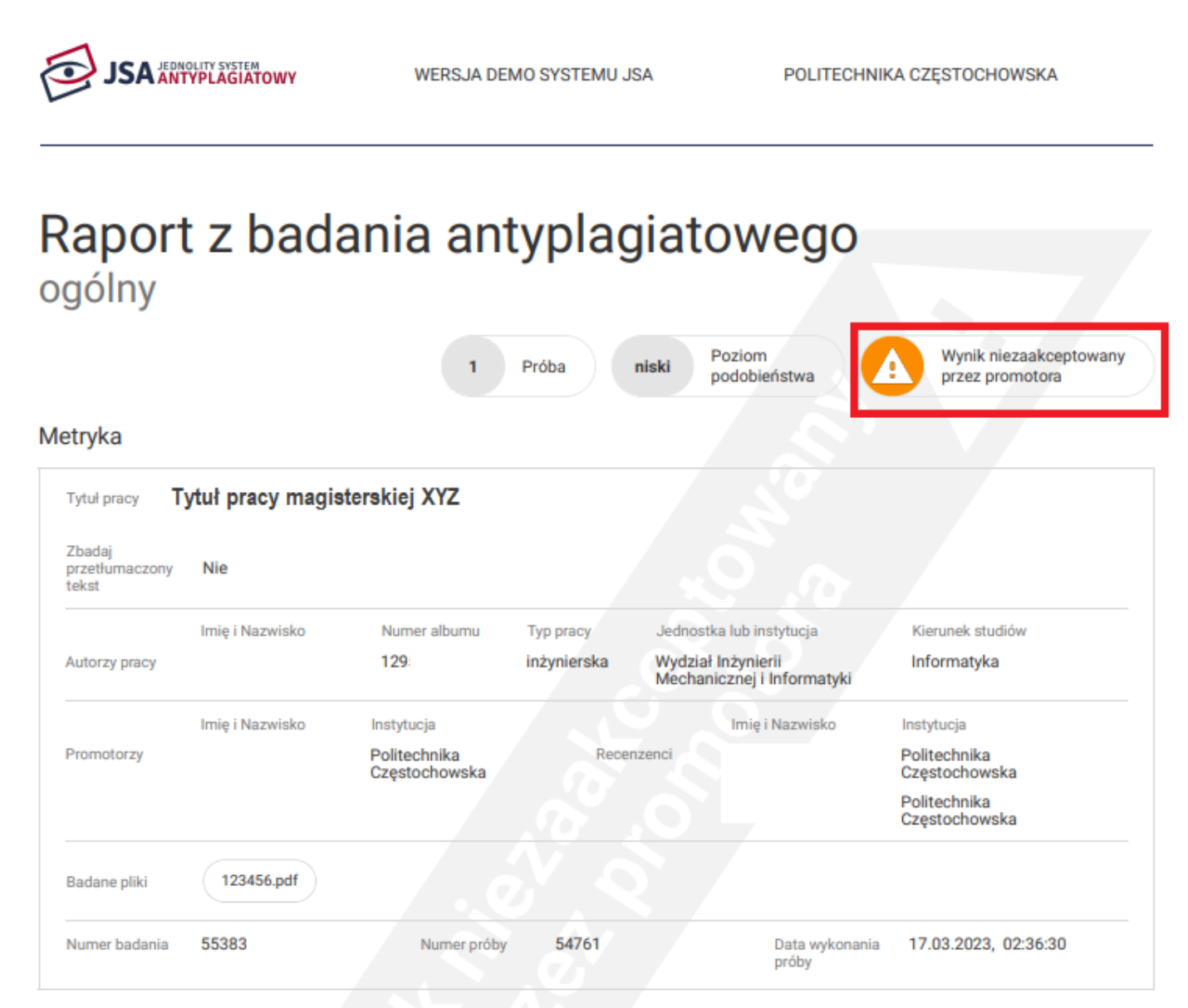

Rys. 8. Niezaakceptowany raport ogólny badania antyplagiatowego

### **UWAGA!!!**

Jest to raport **niezaakceptowany przez promotora**

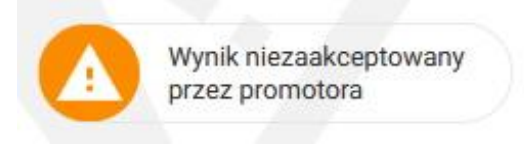

W celu pobrania raportu szczegółowego należy ponownie kliknąć przycisk **Zarządzanie badaniem** oraz przycisk **Wygeneruj raport szczegółowy** (Rys. 9.).

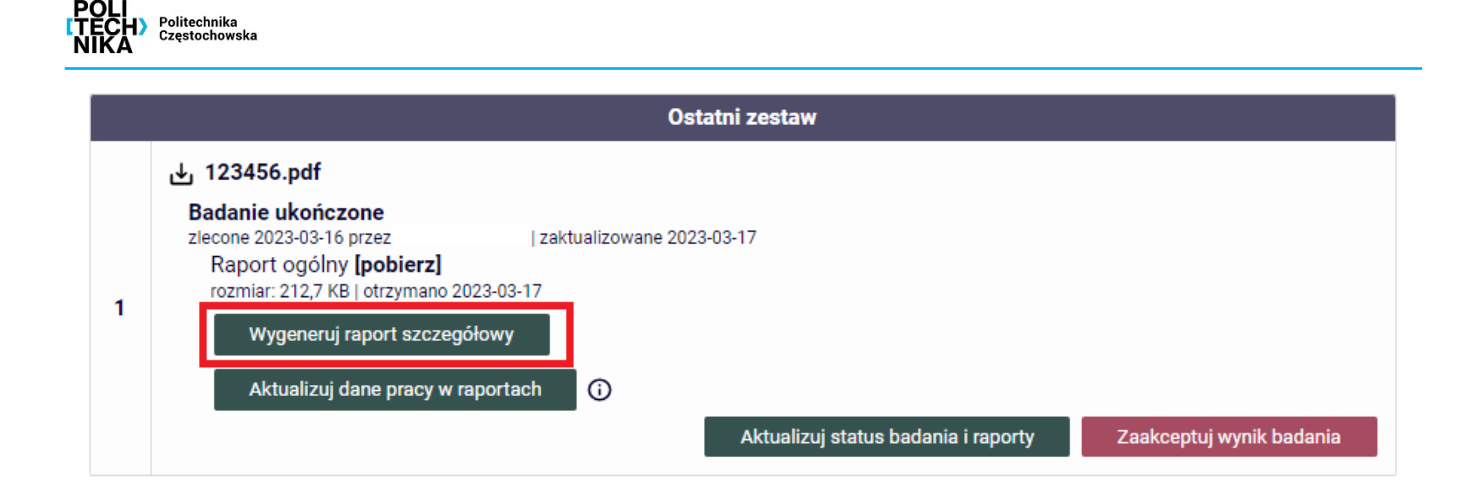

Komunikat ze strony apd.pcz.pl

Zostanie wygenerowany szczegółowy raport badania. Ta operacja może potrwać kilka minut. Czy na pewno chcesz kontynuować?

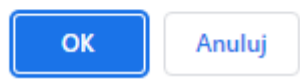

### Rys. 9. Zlecenie wygenerowania raportu szczegółowego

Po wygenerowaniu raportu szczegółowego należy kliknąć link **[pobierz]** (Rys. 10.)

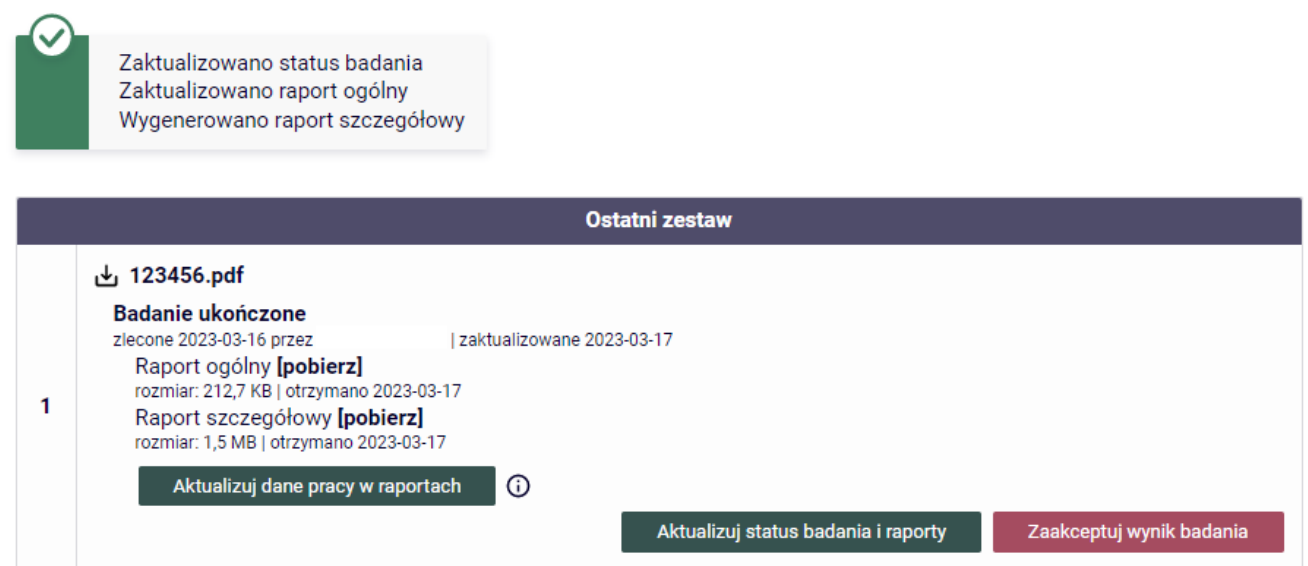

Rys. 10. Możliwość pobrania raportu ogólnego i szczegółowego badania antyplagiatowego

Przykładowy **raport szczegółowy** (Rys. 11.):

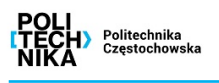

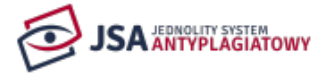

WERSJA DEMO SYSTEMU JSA

POLITECHNIKA CZĘSTOCHOWSKA

## Raport z badania antyplagiatowego szczegółowy

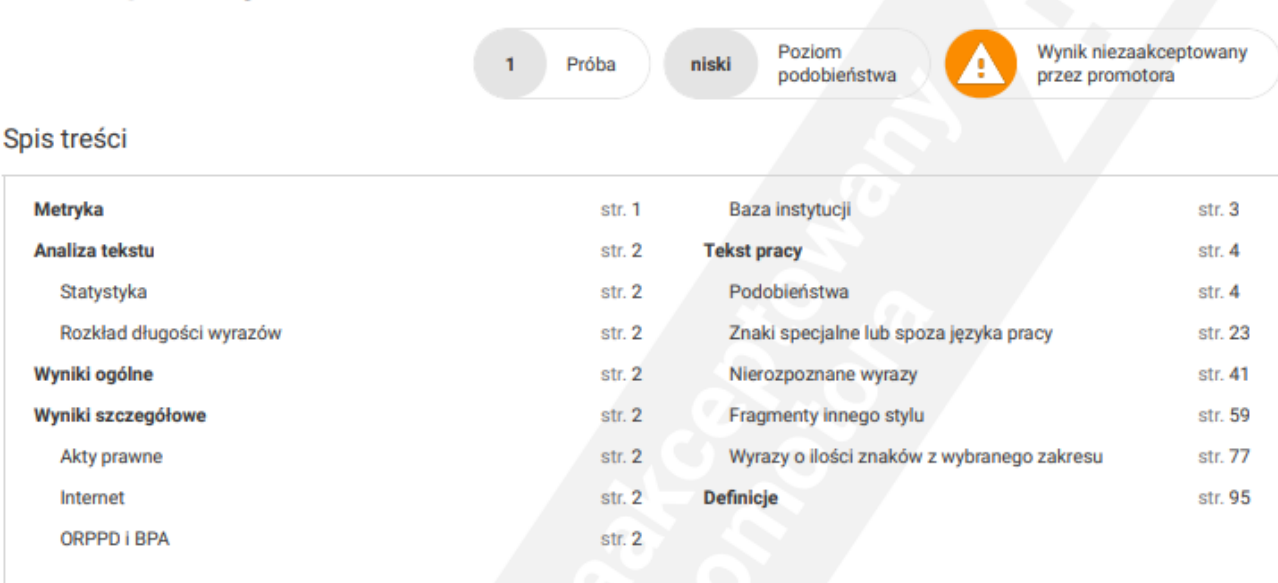

Rys. 11. Niezaakceptowany raport szczegółowy badania antyplagiatowego

### **UWAGA!!!**

Jest to nadal wynik **niezaakceptowany przez promotora**

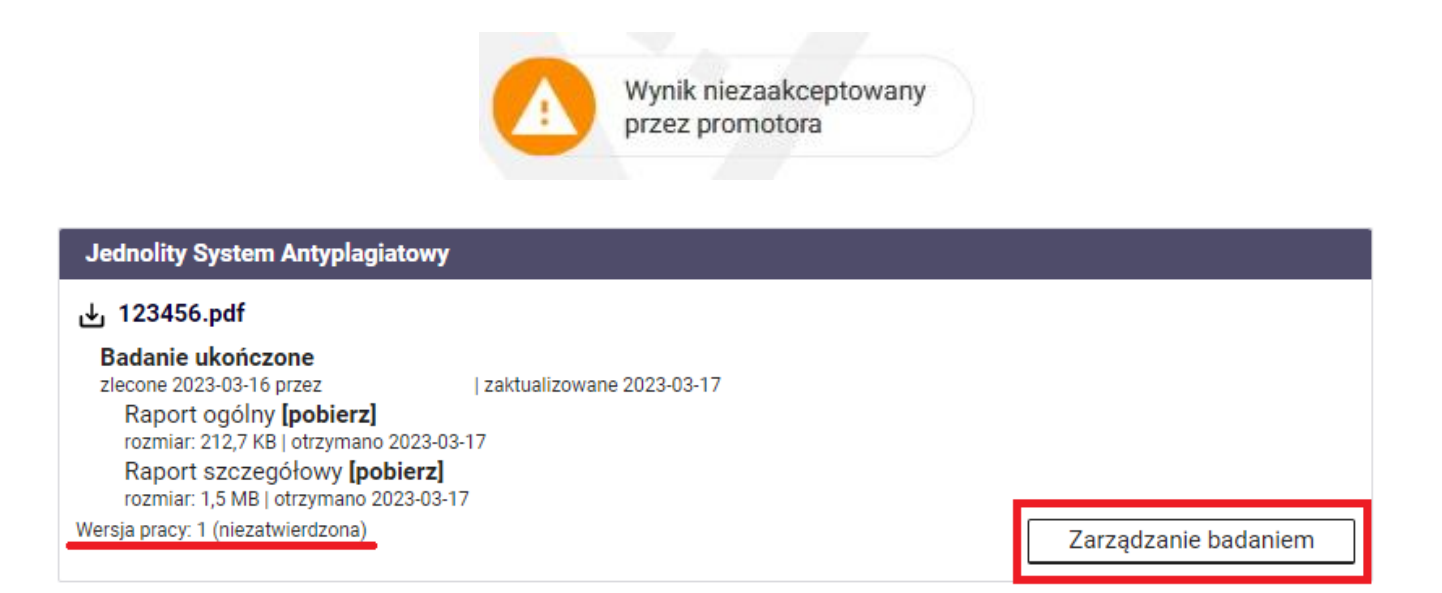

Rys. 12. Status ukończonego badania antyplagiatowego oraz niezatwierdzonej wersji pracy

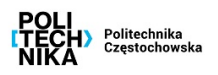

Jak interpretować raport z systemu JSA oraz inne informacje można znaleźć na stronie projektu: **<https://jsa.opi.org.pl/centrum-pomocy/baza-wiedzy-kategoria/raport/>**

W celu akceptacji raportu klikamy przycisk **Zaakceptuj wynik badania** (Rys. 13).

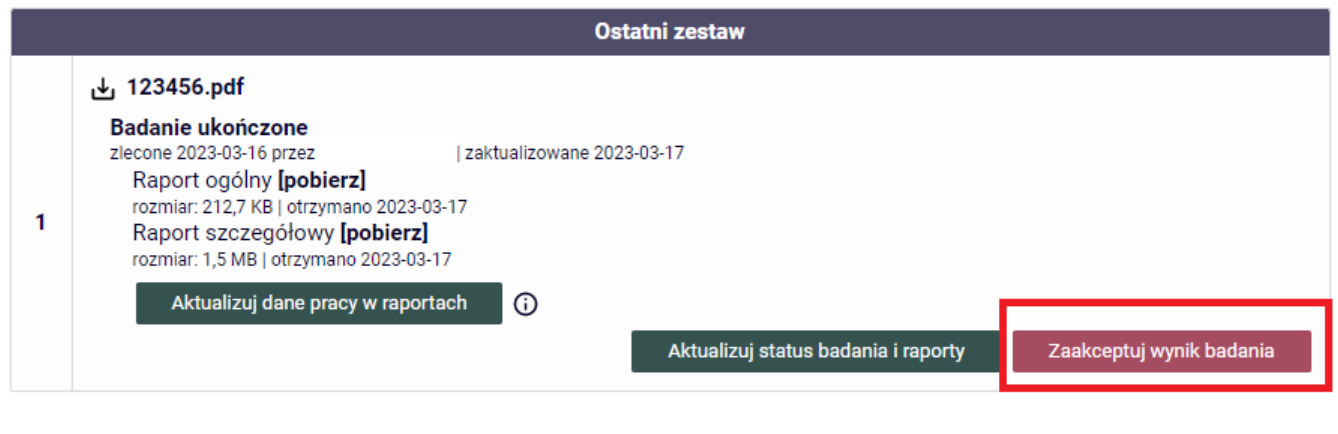

Komunikat ze strony apd.pcz.pl

Wynik badania zostanie zaakceptowany. Tej operacji nie będzie można cofnać.

Czy na pewno chcesz kontynuować?

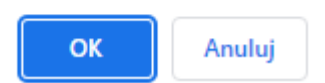

Rys. 13. Akceptowanie wyniku badania antyplagiatowego

Po tej operacji status pracy zmienia się na **Wynik zaakceptowany** (Rys. 14.).

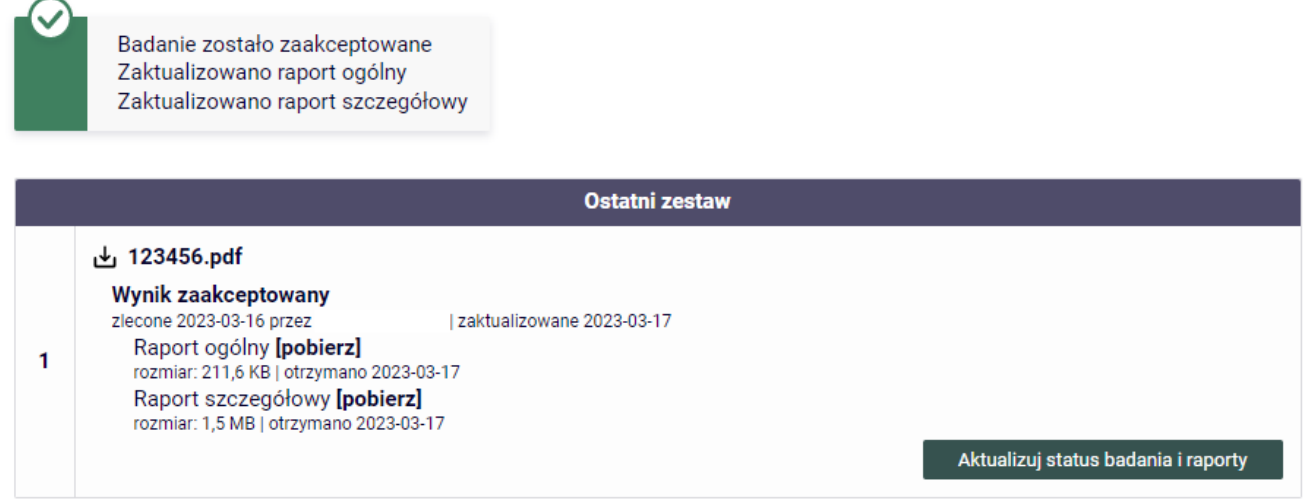

Rys. 14. Zaakceptowany wynik badania antyplagiatowego

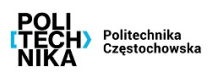

**Na potrzeby dziekanatu drukujemy zaakceptowany raport ogólny!** (Rys. 15.)

Przykładowy raport ogólny:

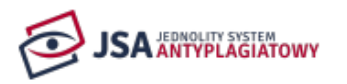

WERSJA DEMO SYSTEMU JSA

POLITECHNIKA CZESTOCHOWSKA

# Raport z badania antyplagiatowego ogólny

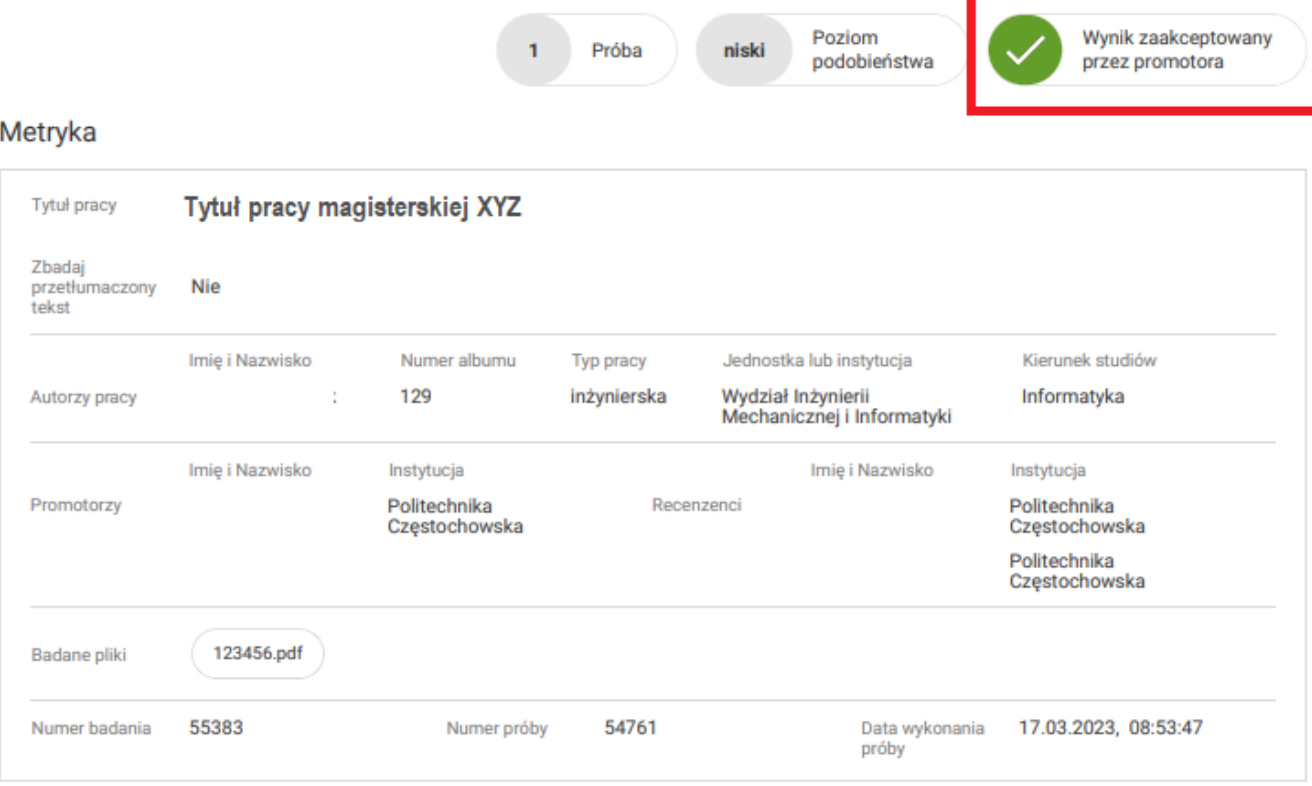

Rys. 15. Zaakceptowany raport ogólny badania antyplagiatowego

Po zaakceptowaniu wyniku badania w JSA, a także przypisaniu drugiego recenzenta promotor ma dopiero możliwość przekazania pracy do **kroku 4**, czyli wystawienia recenzji (Rys. 16.).

### **3. Akceptacja danych pracy**

Warunkiem koniecznym umożliwiającym akceptację danych pracy jest przypisanie do tematu pracy dwóch recenzentów. Informację o tym można odczytać na zakładce **Recenzje** (Rys. 16.).

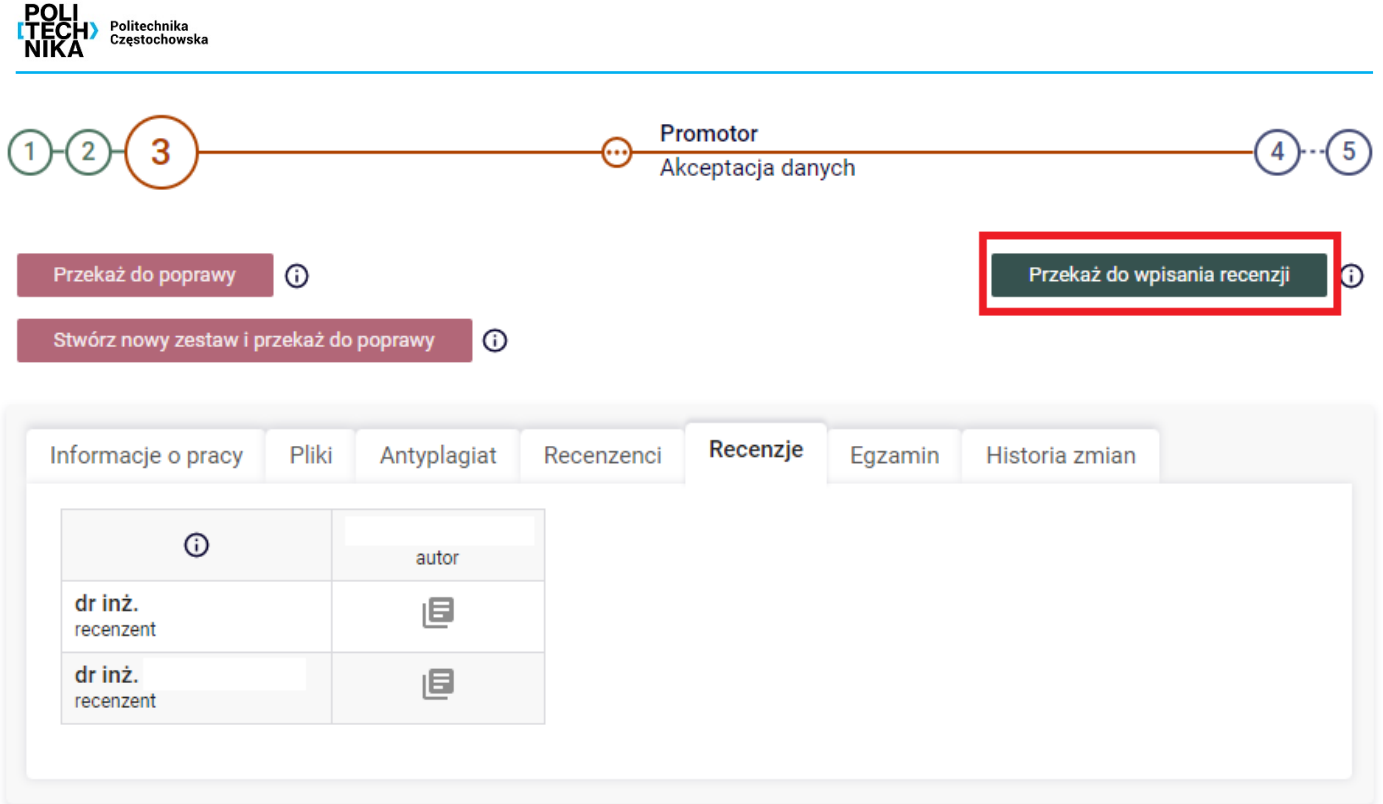

Rys. 16. Zakładka **Recenzje** z przypisanymi dwoma recenzentami do pracy

W celu zaakceptowania danych pracy i załączników, należy kliknąć przycisk **Przekaż do wpisania recenzji**. Prace można także skierować do poprawienia danych za pomocą przycisku **Przekaż do poprawy**. Jeżeli po cofnięciu do poprawy student w **kroku 2** wstawi nowe wersje załączników, stare wersje załączników zostaną utracone. Po przekazaniu do wpisania recenzji status pracy zmieni się na krok 4 (**Wystawianie recenzji**), a recenzenci otrzymają wiadomości email informujące, że można wpisać recenzję.

### **4. Wystawianie recenzji**

Opiekun pracy, który ma wystawić własną recenzję, wykonuje to w sposób opisany w instrukcji sporządzania recenzji ("Obsługa pracy dyplomowej w systemie APD przez recenzenta").